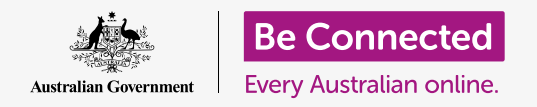

# iPad network settings

#### **Connect your tablet to Wi-Fi to connect to the internet and open up a world of possibility!**

You need to be connected to the internet to browse web pages, install apps, send messages, and many other things. This guide will teach you how to use Wi-Fi to connect your tablet to the internet.

### What you will need

Before you begin, check that your tablet is fully charged and showing the **Home** screen. Have the name and password of your home Wi-Fi network on hand and ready to use and be sure your operating system software is up to date.

### Understanding data networks

Your iPad gets most of its content from the internet. That might be a web page, a weather update, an app or an email. But to connect to the internet, your tablet needs to first connect to a data network.

Some models of iPad can use a SIM and the 4G mobile data network to connect to the internet, just like a mobile phone. All iPads, however, use the Wi-Fi networking system to connect to the internet, so this course will focus on how to connect to Wi-Fi.

Now, you may have already connected your iPad to your home Wi-Fi network when you set it up. However, you can still use the steps in this guide to connect to a different Wi-Fi network. This might be at your local library or favourite cafe. The steps are the same for all Wi-Fi networks.

### Checking for an existing Wi-Fi connection

First, let's see if your tablet is already connected to Wi-Fi. Look at the very top right of the screen, to the left of the battery symbols. If you can see a set of curved lines that look like a slice of pie, your tablet is already connected to a Wi-Fi network. If you're at home, your tablet is most likely using your home internet connection, which is great!

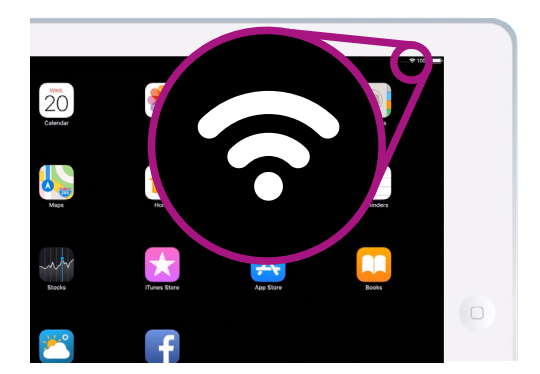

If you can't see these curved lines, you need to connect to a Wi-Fi network

## iPad network settings

### Getting Wi-Fi ready to connect

Wi-Fi is part of your tablet's connection settings. To find these:

- **1.** Tap the **Settings** icon on the **Home** screen, to open up the **Settings** app.
- **2.** From the list on the left of the screen, tap **Wi-Fi**. It will be near the top of the list.
- **3.** The right of the screen changes to show your iPad's **Wi-Fi** settings.
- **4.** If the switch is white, Wi-Fi is off and you won't be able to connect to a network. Tap the switch to turn it green and turn on Wi-Fi.

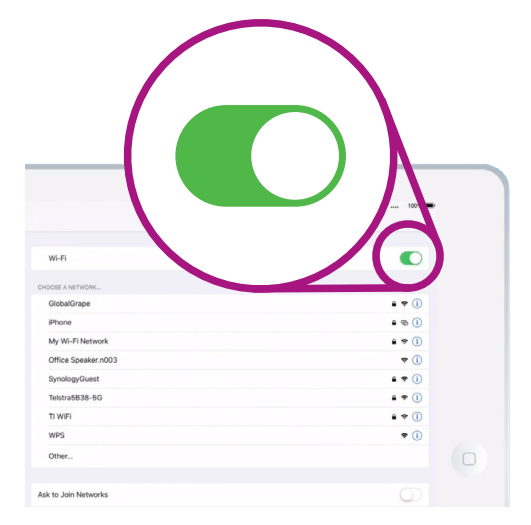

When the Wi-Fi switch is green, a list of available Wi-Fi networks will appear

### Connecting to Wi-Fi

For the next steps, you'll need to have the name of your home Wi-Fi network and its password ready to type into your iPad.

If you haven't changed these, your Wi-Fi network's name and password will most likely be written on the bottom of your router, which is the box your internet service provider gave you when your home internet was installed.

Alternatively, the network name and password may be on an information card that came with your internet documentation when your home internet was installed.

When you're ready:

- **1.** When **Wi-Fi** is switched on, your iPad looks around for Wi-Fi networks, and then lists them in order from strongest signal to weakest signal. A strong signal shows three black curves.
- **2.** Find the name of your home Wi-Fi network. If some of its curves are grey, move the tablet closer to your home router to get a stronger connection.
- **3.** A network that requires you to enter a password will appear with a padlock icon. This type of network is known as a **secured network**. If there is no padlock icon visible, it means the Wi-Fi network doesn't need a password to connect. We call that an **unsecured network**.

## iPad network settings

- **4.** Tap on your home Wi-Fi network name. A window will appear asking you to enter the Wi-Fi password.
- **5.** Enter the password, taking care to match capitals and lowercase letters exactly in the password.
- **6.** When you've entered the password, tap **Join**.
- **7.** When a blue tick appears next to your home Wi-Fi name in the list, your iPad has finished connecting.

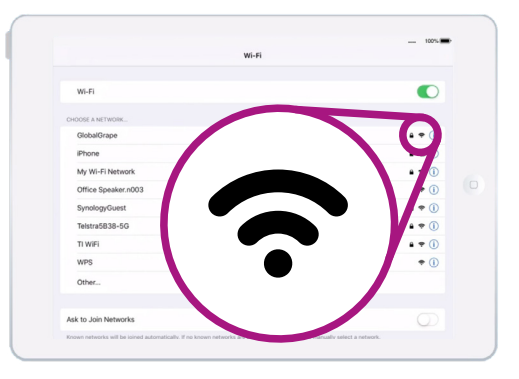

When all the curves are black, you have a strong Wi-Fi signal

**Some free public Wi-Fi networks don't require passwords, so are not secure. You shouldn't use any public Wi-Fi for online banking and other tasks that involve your personal details, even if the network requires a password.**

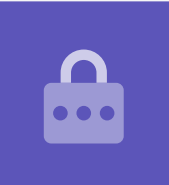

### Checking connection strength

When your tablet is connected to Wi-Fi, in the top right of the screen, you will see the Wi-Fi symbol. If the icon shows two solid black curves and a black dot, it means you have a full-strength connection.

If some of the curves have faded out to a lighter grey, it means the connection is weaker. Your iPad can work with a weaker connection, but some content – especially movies and TV shows – might not play smoothly.

The Wi-Fi symbol will remain visible in the top right of the screen, no matter what you're doing on your iPad.

Now that you've successfully connected your tablet to the internet using Wi-Fi you can browse the internet, use apps, send and receive emails and much more.